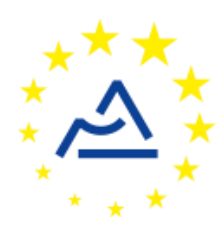

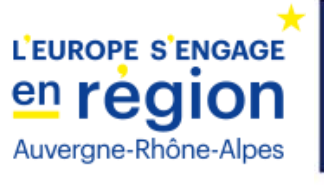

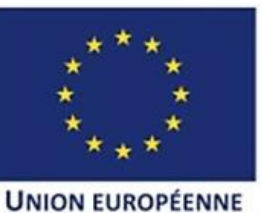

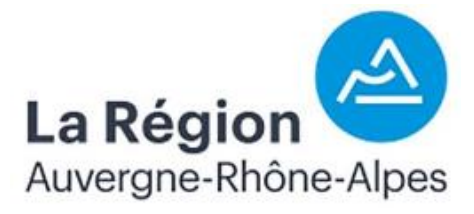

# **Câblage et configuration d'un nœud SoLo pour y interfacer un anémomètre-girouette de type DS7911**

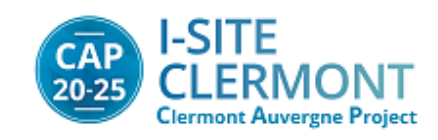

# **1 Objectif de ce document**

Ce document explique comment interfacer un capteur pour la mesure de la vitesse et de la direction du vent avec le nœud ConnecSenS. L'[anémomètre-girouette](https://www.davis-meteo.com/7911.php) utilisé est le modèle bas coût (205€ HT) Davis 7911 distribué par CIMA technologie. Le câblage et la configuration du capteur et du nœud sont reportés dans ce document.

# **2 L'anémomètre-girouette Davis 7911**

# **2.1 Présentation**

Le capteur choisi délivre deux informations (voir Annexes) :

- **La vitesse du vent** : l'anémomètre délivre une impulsion à chaque rotation que le nœud doit compter sur une période donnée. Une vitesse de rotation de l'anémomètre de 1tour/s correspond à une vitesse de vent de 1,0055m/s. La sortie de l'anémomètre est un contact comme dans le cas du pluviomètre à Auget.
- **La direction du vent** : le capteur fournit une information sur la direction du vent (« d'où vient le vent ») sous forme d'une résistance variable. Cette résistance (10kΩ à 180°) est utilisée dans un pont diviseur pour délivrer une tension proportionnelle à la direction du vent. Cette tension est mesurée par un ADC du nœud.

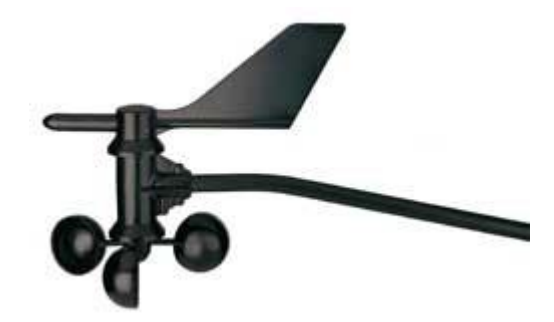

*Figure 1 :Image de l'anémomètre-girouette*

# **2.2 Câblage**

Le capteur est équipé d'un câble à 4 conducteurs de 12m qui se termine par un connecteur RJ11. Le câble peut être coupé à la longueur requise et le connecteur RJ11 remplacé par un connecteur M12 pour l'interfaçage avec le nœud.

Le code couleur du câble est le suivant :

- Noir : contact se fermant à la masse pour la mesure de vitesse
- Rouge : masse
- Vert : résistance variable pour la direction du vent
- Jaune : alimentation de la résistance variable

Le schéma de câblage recommandé sur le connecteur M12 est le suivant :

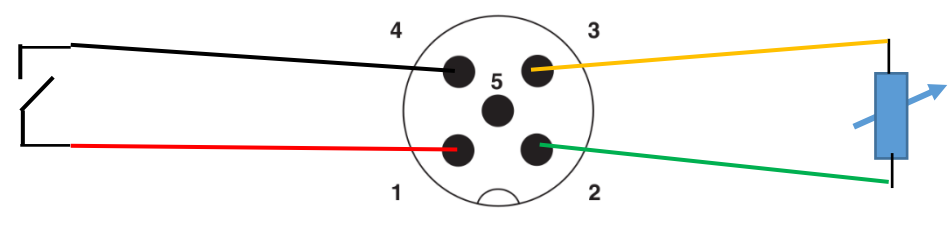

*Figure 2: câblage anémomètre-nœud*

# **3 Configuration matérielle du nœud SoLo**

### Fonction anémomètre

Le nœud associé à l'anémomètre est configuré comme pour être interfacé avec un pluviomètre à Auget. En effet, comme pour le pluviomètre, l'anémomètre délivre une impulsion à chaque rotation que le nœud doit compter sur une période donnée. Une vitesse de rotation de l'anémomètre de 1tour/s correspond à une vitesse de vent de 1.0055m/s. Un diviseur de fréquence avec un rapport 1/256 est utilisé en entrée du nœud pour limiter sa fréquence de réveil. En effet celui-ci sort de son mode de veille à chaque interruption, incrémente son compteur et écrit une valeur dans le fichier csv. Pour un vent de 10m/s (36km/h), en divisant par 256, on obtient 35 impulsions en 15mn. La mesure obtenue sur la période choisie de 15mn correspond à une moyenne de la vitesse du vent sur cette période avec une résolution de 0,3m/s.

Une carte d'interface a donc été développée pour effectuer cette division de fréquence. Le schéma de câblage est donné en annexe.

### Fonction girouette

La mesure de la girouette est donnée par une résistance variable de 0Ω (0°) à 20kΩ (359°). Cette résistance est alimentée par la tension de 3,3V du nœud et connectée à l'entrée ANA2 du connecteur interface du nœud. Un pont diviseur constitué de 2 résistances de 100kΩ étant placé par défaut sur la carte avant l'entrée du signal sur l'ADC, la tension en entrée de cet ADC varie entre 0 et 1,65V suivant la direction du vent [\(Figure 3\)](#page-2-0)

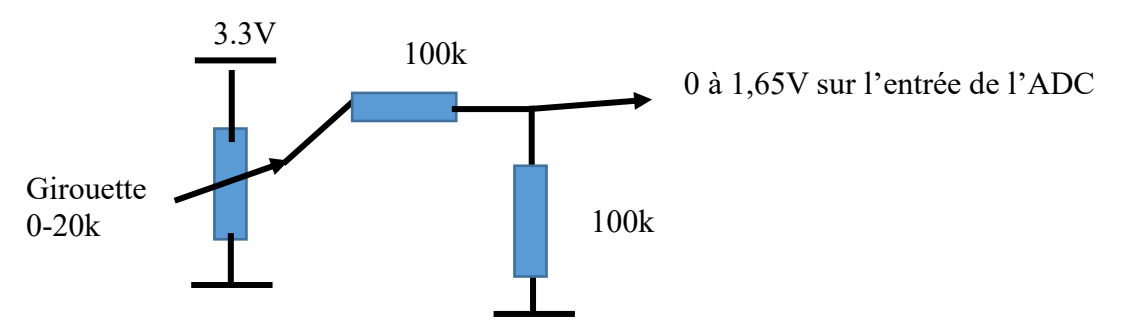

<span id="page-2-0"></span>*Figure 3 : interfaçage de l'anémomètre sur le nœud*

# **4 Configuration logicielle du nœud ConnecSenS**

**La configuration du nœud, pour la partie anémomètre reprend celle prévue pour le capteur à Auget. La configuration du nœud, pour la partie girouette reprend celle prévue pour la mesure de tension d'une batterie extérieure. Ces options de sont pas idéales mais permet de pallier au manque de personnel compétent pour créer des classes spécifiques pour l'anémomètre-girouette dans le firmware du nœud.**

Pour que le nœud puisse utiliser votre capteur il faut lui déclarer qu'un capteur de type pluviomètre à auget lui est connecté. Ceci se fait au moyen du fichier de configuration du nœud.

Nous étudierons ici uniquement les options de configuration relatives à notre cas de figure. Pour voir les autres options disponibles, ou pour avoir plus de détails sur les options utilisées ici, je vous invite à consulter la documentation du fichier de configuration du nœud SoLo. Une copie est au moins disponible dans la forge UCA [\(https://forge.universite-clermont.fr\)](https://forge.universite-clermont.fr/), dans le projet nommé « lorawannode-stepat», au chemin : docs/configuration/fichier de configuration noeud Connec-SenS.pdf. Ce document est également disponible sur le drive public UCA à l'adresse : [https://drive.uca.fr/d/71aacd40f7c045b3a2d6/files/?p=/instruments/noeud\\_STEP\\_AT/docu](https://drive.uca.fr/d/71aacd40f7c045b3a2d6/files/?p=/instruments/noeud_STEP_AT/documents%20techniques/Notices_utilisateurs/Notice_fichier_de_configuration_noeud_ConnecSenS.pdf)[ments%20techniques/Notices\\_utilisateurs/Notice\\_fichier\\_de\\_configuration\\_noeud\\_Connec-](https://drive.uca.fr/d/71aacd40f7c045b3a2d6/files/?p=/instruments/noeud_STEP_AT/documents%20techniques/Notices_utilisateurs/Notice_fichier_de_configuration_noeud_ConnecSenS.pdf)[SenS.pdf.](https://drive.uca.fr/d/71aacd40f7c045b3a2d6/files/?p=/instruments/noeud_STEP_AT/documents%20techniques/Notices_utilisateurs/Notice_fichier_de_configuration_noeud_ConnecSenS.pdf)

Connectez votre nœud en USB à un PC. Il doit être reconnu comme un périphérique de stockage de masse (un disque ou une clef USB) par votre ordinateur. Lorsque viendra le moment de débrancher le nœud de votre ordinateur, n'oubliez pas au préalable de démonter (d'éjecter) le disque correspondant à votre nœud avec votre système d'exploitation (en général faites un clic droit sur l'icône du disque et choisissez l'option « éjecter » ou « démonter »).

Le fichier de configuration à changer ou à créer s'appelle (chemin Windows) : <lettre\_du\_noeud>:\env\config.json. Il s'agit d'un fichier texte, qui contient des données encodées au format JSON. Il est possible de l'ouvrir avec un éditeur de texte simple, comme NotePad, ou avec des éditeurs plus évolués qui proposent au minimum de la coloration syntaxique pour faciliter la lecture. Le choix de l'éditeur est libre, faites selon vos préférences et vos possibilités.

Un exemple de fichier de configuration est donné ci-dessous. Il est personnalisable.

```
\mathbf{1}"name": "Etna-Anemo-Bocca",
 "experimentName": "Etna",
 "sendConfigPeriodDay": 0,
 "addGeoPosToAllReadings": false,
 "debug": {
      "useInternalLEDs": false,
      "useBuzzer": false,<br>"verbose": true,
      "serial": "EXT USART"
 \mathcal{V}.
 "logs": {
      "defaultLevel": "INFO"
 \mathbf{h}"buzzer": {
      "activationExtPin": "SPI CS"
 \mathcal{L}"network": {
      "type": "LoRaWAN",
      "Cype": "LORAWAN",<br>"devEUI": "434E535305E31235",<br>"appEUI": "A78F1729918331B4",<br>"appKey": "436f6e6e656353656e5330315a415455",
      "periodMn": 15,
      "useAdaptativeDataRate": false,
      "dataRate": 5
 \mathbf{h}"sensors": [{
      "name": "Anemo",<br>"rame": "Anemo",<br>"type": "rainGaugeContact",
      "periodMn": 15,<br>"tickInterrupt": "INT_2",
      "tickDebounceMs": 0,
      "rainMMPerTick": 1
\}, {
      "name": "WindDir",
      "type": "batteryADC",
      "periodMn": 5,
      "use5VWhenActive": true,
      "useADCLine": "ANA2",
      "voltageDivisor": 1
\}, {
      "name": "Luminosité",<br>"type": "OPT3001",
      "periodMn": 15
\}, {
      "name": "Press",<br>"type": "LPS25",
      "periodMn": 15
\}, {
      "name": "HumiTemp",<br>"type": "SHT35",
      "periodMn": 15
H,
"time": {
      "syncMethod": "GPS",
      "GPS": \{"periodDay" : 365,"timeoutMn": 5
   \mathbb{E}[\cdot]"manualUTC": {
           "year": 2020,
           "month": 6,
           "day": 26,
           "hours": 10,
           "minutes": 27,
           "seconds": 0
      Ŕ
\left\{ \right.\overline{\phantom{a}}
```
# **3.1 Configuration générale**

La valeur du paramètre **name**, ici "Etna-Anemo-Bocca", est le nom assigné au nœud. Choisissez ce nom selon vos besoins et vos contraintes. Sa longueur ne doit pas dépasser 31 caractères. Il est préférable de choisir un nom aussi court que possible, car il sera envoyé par ondes radios.

Le paramètre **sendConfigPeriodDay** fixe la période de transmission de la configuration du nœud par ondes radios. Le nœud ne transmet pas la totalité de sa configuration, mais les informations les plus importantes du point de vue de l'exploitation des données : le nom du nœud, la liste de tous les capteurs configurés, avec pour chacun son nom, son type, etc. La période est ici exprimée en jours et la valeur est un nombre réel positif. Une période comprise entre une fois par jour et une fois par mois semble être indiquée. Il est possible d'omettre ce paramètre, ou de lui donner une valeur de 0, auquel cas la configuration ne sera envoyée qu'en cas de modification du fichier de configuration. Il est toutefois conseillé de spécifier une période non nulle, ou cas où l'envoi de la configuration échouerait après la détection du changement de configuration.

Le paramètre **saddGeoPosToAllReadings** fixé à false permet d'éviter l'envoi de la position GPS à chaque communication. Cela est notamment utile dans le cas d'un paramétrage du LoRa en Data Rate 0.

Il est conseillé de laisser la section **debug** telle qu'elle est donnée dans l'exemple de configuration.

## **3.2 Configuration réseau**

La section **network** contient les informations du réseau LoRaWAN.

Le paramètre **type** indique le type de réseau de communication utilisé par le nœud. Sa valeur est obligatoirement "LoRaWAN".

La valeur du paramètre **devEUI** doit être changée pour chaque nœud. Elle est l'identifiant unique du nœud dans le réseau LoRaWAN. Cet identifiant vous est donné par le gestionnaire du réseau et il devrait figurer sur une étiquette collée sur le nœud.

Les paramètres **appEUI** et **appKey** permettent de se connecter au réseau LoRaWAN et vous sont communiqués par le gestionnaire du réseau. Ils devraient être communs à tous les nœuds en votre possession, ou à tout le moins à tous les nœuds d'un même site expérimental. Contactez le gestionnaire de réseau LoRaWAN en cas de doute.

Le paramètre **periodHr** règle la fréquence de transmission des données collectées par le nœud. Son unité est ici en heures, et sa valeur est un nombre réel positif. Changez cette valeur selon les conditions de votre site expérimental, selon vos besoins et vos contraintes. Il est fortement déconseillé d'utiliser une valeur inférieure à 10 minutes, pour des raisons réglementaires et pour éviter de réduire trop fortement l'autonomie énergétique du nœud. Il est conseillé de faire au moins une transmission par jour. Pour que le nœud soit en mesure d'envoyer toutes les données collectées, il faut éviter que la période d'envoi des données soit supérieure à environ 8 fois la période du capteur mesuré le plus souvent. Ce ratio dépend de la qualité de la transmission radio. Si elle est bonne, alors il peut être augmenté. Si au contraire elle est mauvaise, alors il est conseillé de réduire ce ratio. A titre indicatif, dans de bonnes conditions, le nœud est en mesure d'envoyer 250 octets par transmission, contre 40 octets dans de mauvaises conditions. Les données collectées d'un capteur produisent en général entre 10 et 15 octets de données à envoyer. Il vous faut donc trouver une période qui permette au moins d'envoyer toutes les données collectées. Par ailleurs, le nœud est capable de rattraper son retard si des envois précédents ont échoué. Mais encore faut-il qu'il puisse envoyer plus de données que toutes celles collectées depuis le dernier envoi ou la dernière tentative d'envoi. Aussi, il est conseillé de

fixer un ratio de 1 à 4 entre la période d'envoi des données collectées et la période du capteur mesuré le plus souvent.

# **3.3 Configuration des capteurs**

Vient ensuite la configuration des capteurs au moyen du tableau **sensors**. Chaque élément de cette liste est un objet JSON qui décrit un capteur. Dans l'exemple de configuration, seul le pluviomètre est défini.

# **3.3.1 Capteur Anemo**

Configurez d'abord le nom du capteur au moyen du paramètre **name**. Dans le fichier d'exemple sa valeur est "Anemo". Mais libre à vous de choisir la valeur qui vous convient le mieux. Cette valeur doit cependant faire moins de 31 caractères de long. Il est ici aussi conseillé de choisir un nom court, car il est envoyé par ondes radios.

Le **type** de ce capteur est ici obligatoirement "RainGaugeContact", même si ici il s'agit d'un anémomètre.

La période de mesure du capteur est fixée, en minutes, par le paramètre **periodMn**. Il est possible d'utiliser à la place **periodHr**, **periodDay** ou **periodSec** pour fixer cette période en heures, jours ou secondes respectivement.

Le paramètre **tickInterrupt** indique la ligne d'interruption utilisée par le pluviomètre. Les valeurs possibles sont : "INT\_1", "INT\_2", "SPI\_INT", "I2C\_INT", "USART\_INT" et "SDI\_INT". Ces valeurs correspondent aux noms sérigraphiés autour du connecteur d'extension interne du nœud. Elles ne sont pas sensibles à la case. Dans notre cas d'exemple, la valeur est "INT 2" pour indiquer que le capteur utilise la ligne d'interruption « INT\_2 ».

Le paramètre **rainMMPerTick** indique normalement la quantité d'eau, en millimètres, correspondante à un basculement de l'auget. Dans notre cas, il s'agira du nombre coups compter à cahque impulsion reçue. Sa valeur est donc fixée à 1. Le traitement des données devra tenir compte de la division par 256 introduite à l'entrée du nœud.

Le paramètre **tickDebounceMs** est optionnel. Il permet de spécifier un temps d'anti-rebond logiciel sur la ligne d'interruption, exprimé en millisecondes. Sa valeur est un entier positif. Son absence, ou une valeur 0, désactive l'anti-rebond logiciel. Cette configuration devrait convenir pour votre capteur puisque son condensateur intégré et la résistance de tirage vers le haut que vous avez ajouté forment un circuit d'anti-rebond analogique. Toutefois, si vous ne voulez courir aucun risque de décompte multiple, alors vous pouvez spécifier une valeur de 500 millisecondes par exemple.

# **3.3.2 Capteur WinDir**

Configurez d'abord le nom du capteur au moyen du paramètre **name**. Dans le fichier d'exemple sa valeur est "WinD". Mais libre à vous de choisir la valeur qui vous convient le mieux. Cette valeur doit cependant faire moins de 31 caractères de long. Il est ici aussi conseillé de choisir un nom court, car il est envoyé par ondes radios.

Le **type** de ce capteur est ici obligatoirement "batteryADC", même si ici il s'agit de la mesure fournie par une girouette.

Le paramètre **use5VwhenActive** fixé à true n'est sans doute plus obligatoire car la tension utilisée pour alimenter la résistance variable de la girouette n'est plus le 5V externe mais le 3,3V présent en permanence sur la carte. A vérifier.

Le paramètre **useADCLine** est fixé à "ANA2" pour préciser la voie de l'ADC choisie lors du câblage (voir [Figure 6\)](#page-11-0).

Le paramètre **voltageDivisor** est fixé à 1 même si un pont diviseur de ½ est présent sur la carte (voir [Figure 3](#page-2-0)[Figure 6\)](#page-11-0). Il faut retenir que la gamme de mesure en tension est de 0 à 1,65V.

La période de mesure du capteur est fixée, en minutes, par le paramètre **periodMn**. Il est possible d'utiliser à la place **periodHr**, **periodDay** ou **periodSec** pour fixer cette période en heures, jours ou secondes respectivement.

# **3.4 Configuration de l'heure**

Elle se fait entre les lignes 26 et 40 du fichier d'exemple donné. Le cas typique est d'utiliser le GPS pour la mise à l'heure du nœud, aussi la section **manualUTC** n'est en fait pas utile. Elle est présente dans l'exemple de configuration au cas où il serait nécessaire de faire une mise à l'heure manuelle.

Le paramètre **syncMethod** indique la méthode utilisée par le nœud pour se mettre à l'heure. Écrivez la valeur "GPS" pour activer l'utilisation du GPS.

Dans la section **GPS** le seul paramètre vraiment obligatoire est **periodDay**. Il fixe la période de vérification et de remise à l'heure du nœud en nombre de jours. Il est conseillé d'utiliser une valeur comprise entre 1 et 7 jours. Plus la période est courte, moins il y a de risques de voir l'heure du nœud dériver, mais plus l'autonomie énergétique du nœud est réduite. A titre indicatif, la dérive de l'heure du nœud est de moins de 5 secondes par semaine.

Le paramètre **timeoutSec** est optionnel et fixe le temps d'attente maximal, en secondes, pour obtenir l'heure et la position du GPS. Sa valeur par défaut est de 120 secondes, soit 2 minutes. Il est conseillé d'augmenter cette valeur si les conditions de réception GPS sont difficiles. Il est en revanche déconseillé de dépasser un temps d'attente de 5 minutes, faute de réduire l'autonomie énergétique du nœud.

## **3.5 Prise en compte de la nouvelle configuration**

Sauvegardez votre fichier de configuration. Fermez votre éditeur de texte. Éjectez le disque correspondant à votre nœud dans votre système d'exploitation. Débranchez le câble USB qui relie le nœud à l'ordinateur. Le nœud redémarre alors (pour peu que vous ayez pensé à brancher sa batterie interne).

En cas de problème de syntaxe ou de problème majeur avec le fichier de configuration, les deux LEDs vertes en façade clignotent simultanément et rapidement. Dans ce cas, reconnectez le nœud en USB à votre ordinateur, rouvrez le fichier de configuration et cherchez l'erreur.

# **4 Assemblage final**

En attente d'aller sur le terrain, pensez à débrancher la batterie interne du nœud ; déconnectez son connecteur blanc. Vous évitez ainsi de vider inutilement la batterie et de produire des données sans valeur.

Il est par ailleurs possible de recharger la batterie du nœud au moyen d'un câble USB connecté à un ordinateur ou à un chargeur USB.

Lors du déploiement sur le terrain, pensez bien à rebrancher la batterie interne du nœud.

# **5 Visualisation sous Grafana**

Pour exemple, la [Figure 4](#page-8-0) montre la configuration sous Grafana pour le graphe de vitesse. Un script est ajouté pour afficher la vitesse en m/s en tenant compte du facteur de division de la fréquence (256) et de la durée de la mesure (900s).

| - A |                  |                                                                                                    |                      |                               |  |  |
|-----|------------------|----------------------------------------------------------------------------------------------------|----------------------|-------------------------------|--|--|
|     | Query            | json.devEUI.keyword: 434e535305e31235 AND json.data-DataChannel: 1 AND json.data-CNSSRFDataTypeName.keyword: RainAmountMM |                      |                               |  |  |
|     | Metric $\bullet$ | Average                                                                                                    | json.data-rainAmount | $\blacktriangleright$ Options |  |  |
|     |                  | <b>Script</b>                                                                                                    | (_value*256)/900     |                               |  |  |
|     |                  | Missing <sup>O</sup>                                                                                                    |                      |                               |  |  |

*Figure 4 : configuration du graphe de vitesse du vent*

<span id="page-8-0"></span>Pour exemple, la [Figure 5](#page-8-1) montre la configuration sous Grafana pour le graphe de direction du vent. Un script est ajouté pour afficher la vitesse en degré en tenant compte de la correspondance tension-direction (1,65 =36° degrés).

<span id="page-8-1"></span>

| ≂ A |                      |                                                                                                    |                          |                               |  |
|-----|----------------------|----------------------------------------------------------------------------------------------------|--------------------------|-------------------------------|--|
|     | Query                | json.devEUI.keyword: 434e535305e31235 AND json.data-DataChannel: 2 AND json.data-CNSSRFDataTypeName.keyword: BattVoltageFlagsMV |                          |                               |  |
|     | Metric $\circledast$ | Average                                                                                                    | json.data-batteryVoltage | $\blacktriangleright$ Options |  |
|     |                      | <b>Script</b>                                                                                                    | (_value/1.65)*360        |                               |  |
|     |                      | Missing <sup>O</sup>                                                                                                    |                          |                               |  |

*Figure 5 : configuration du graphe de direction du vent*

# **6 Annexes**

### Anemometer

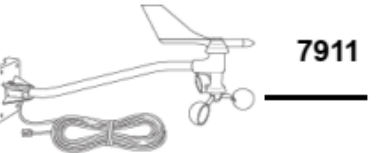

#### For Monitor and Wizard Stations

The anemometer includes both wind speed and wind direction sensors. Rugged components stand up to<br>hurricane-force winds, yet are sensitive to a light breeze. Includes sealed stainless-steel bearings for long life. The<br>rang

#### General

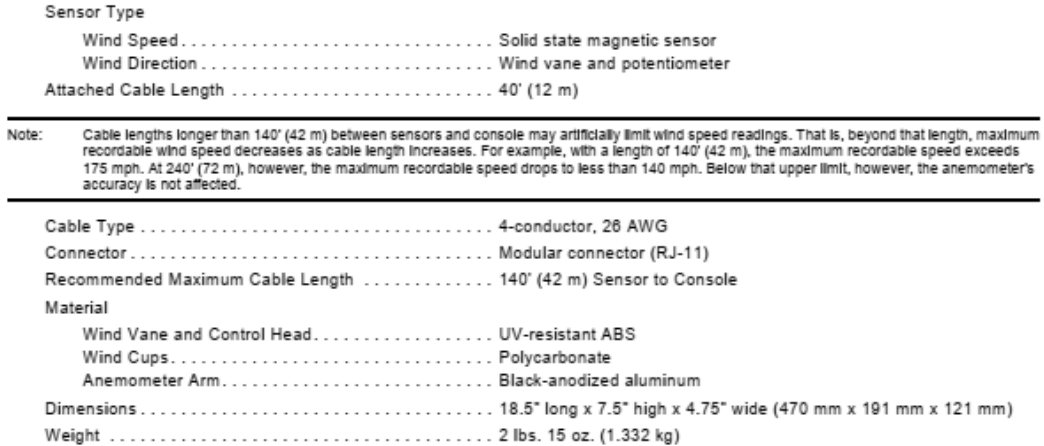

#### **Console Data**

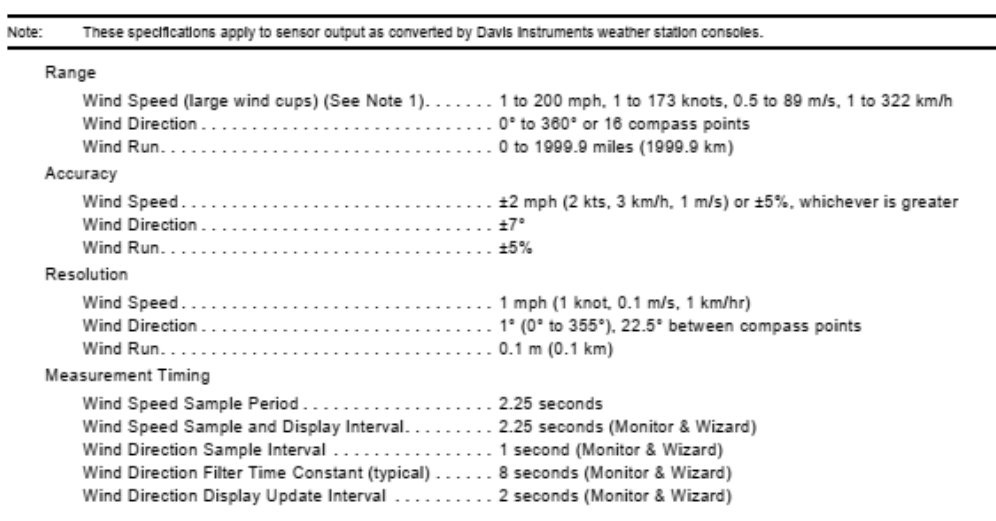

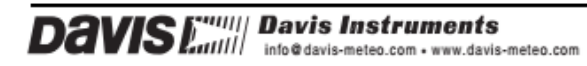

DS7911 (Rev. G, 2/26/13)

 $\overline{2}$ 

# $WeatherLink^{\otimes}\ \mathtt{Data}$

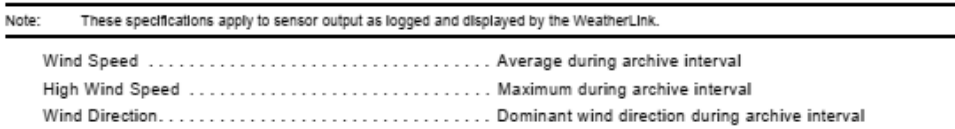

### Input/Output Connections

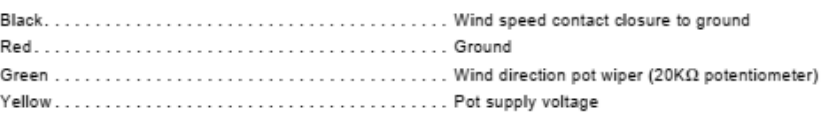

### **Sensor Output**

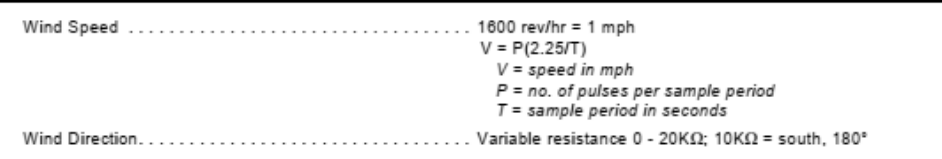

#### **Installation Options**

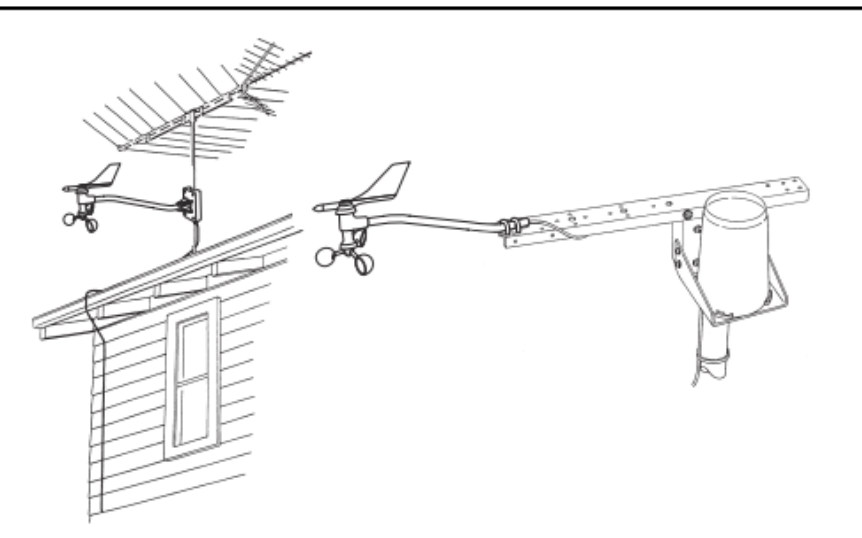

### Package Dimensions

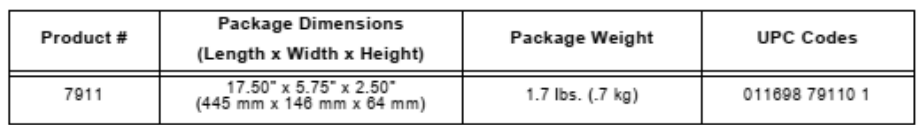

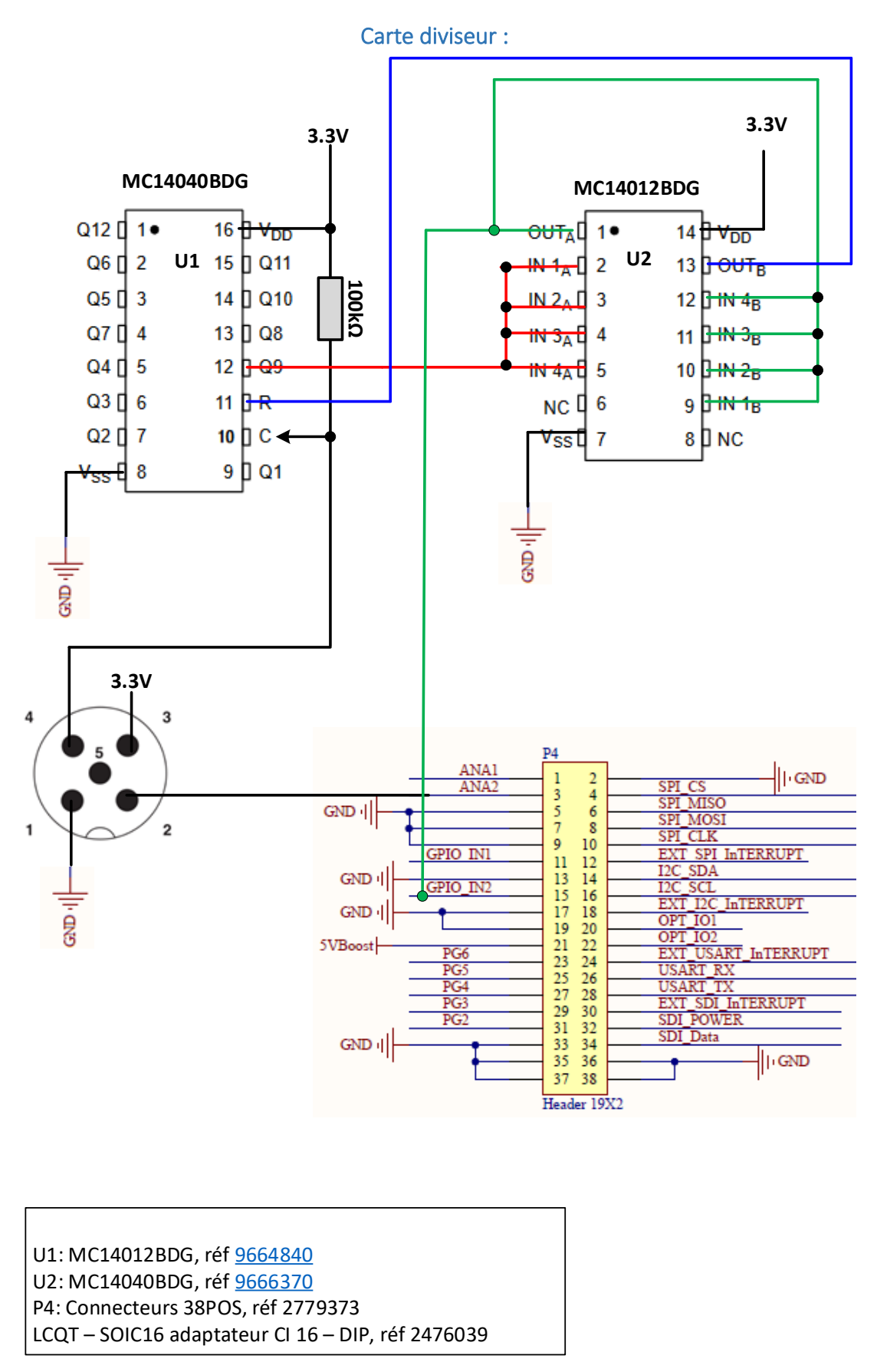

<span id="page-11-0"></span>*Figure 6 : câblage de la carte diviseur de fréquence*

#### **MC14040B**

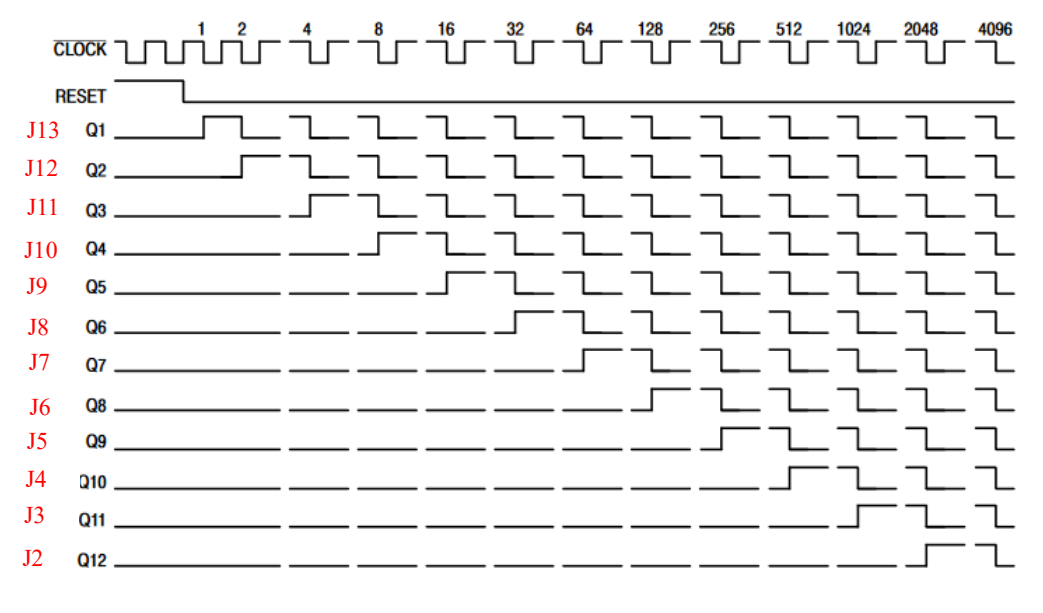

Figure 3. Timing Diagram

*Figure 7 : assignement des sorties du compteur/diviseur de fréquence*

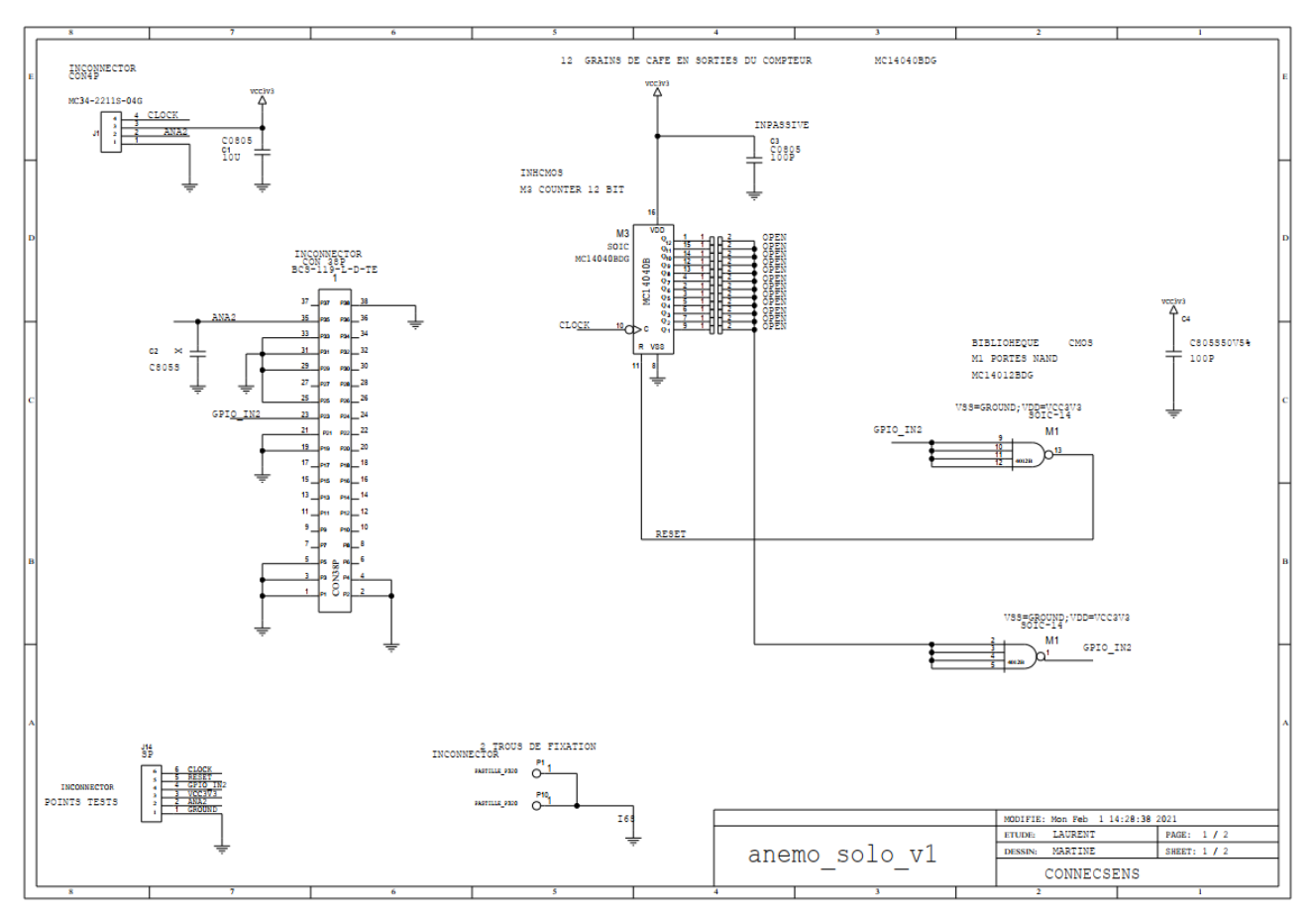

*Figure 8 : schéma de la carte de comptage*

# Design Name Z:/2\_works/bony/ITT/anemo\_solo\_v1/anemo\_solo\_v1.brd<br> Bill of Material Report Fevrier 2021

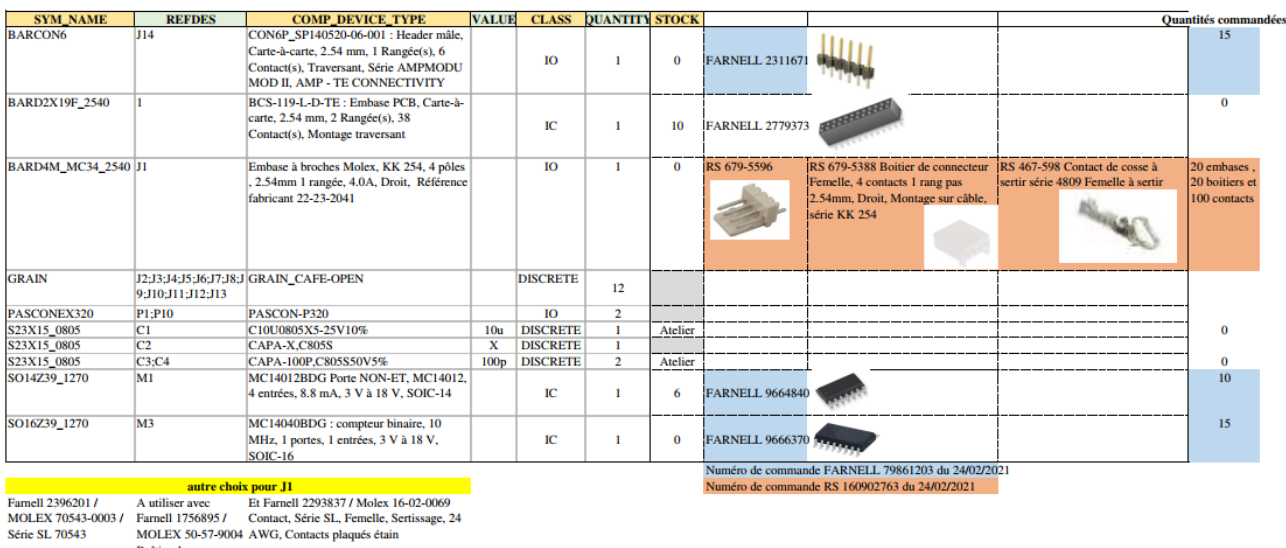

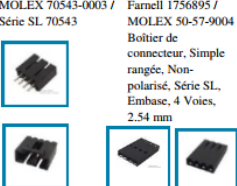

Ý

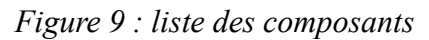

# **7 Historique des révisions**

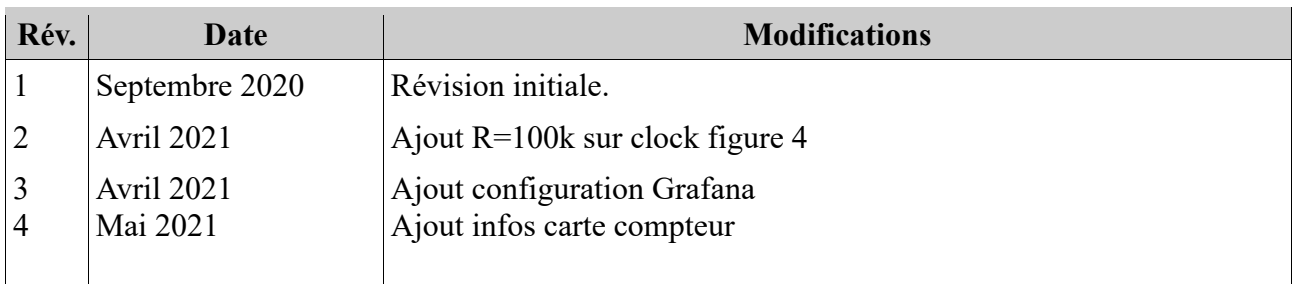